# NEWHANK **QUALITY AV PRODUCTS**

## **ROOMMATE PROFESSIONAL 19" MIXER**

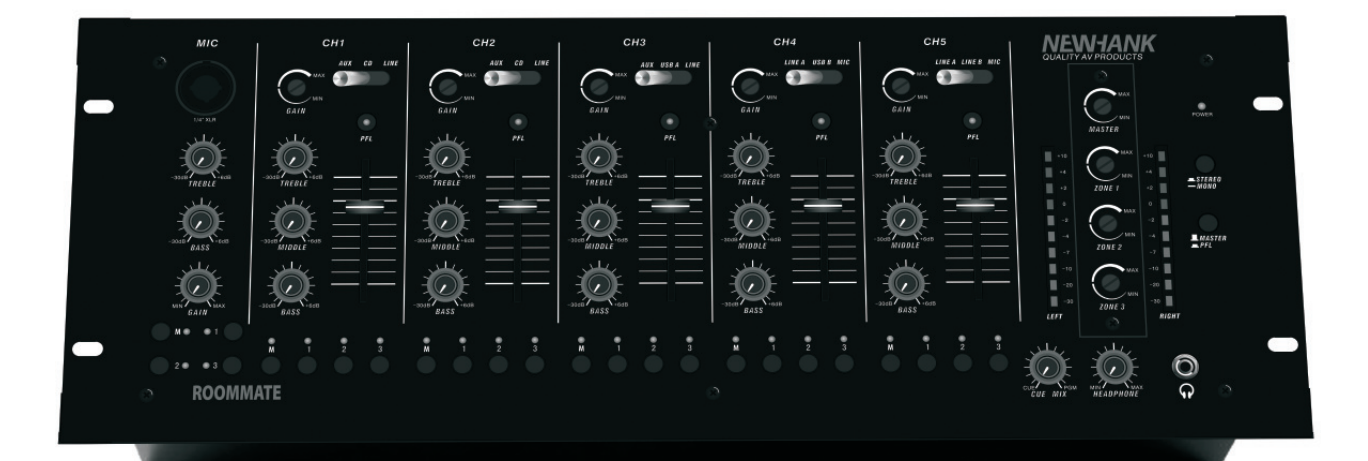

**User Guide** and Reference Manual

## INTRODUCTION

QUALITY AV PRODUCTS

NEWHANK

Welcome to the NEWHANK ROOMMATE professional 19" mixers series user manual.

Roommate is a 4 Zone stereo matrix mixer,meaning that any of the 6 input channels can be freely routed to any of the 4 stereo zone outputs. Connect and control up to 3 Microphones and 11Stereo line Sources, like CD Players, Radio's, Satellite- and Cable- receivers etc.

As a bonus the additional Dual USB connections enable a 2-channel Stereo Audio feed from a MAC or PC. This manual describes how ROOMMATE can work for you. By incorporating the latest surface mount technology and a "Green" switch mode power supply ; we have created a reliable highend/ low noise audio mixer that will serve you well for many years to come.

## BASIC PRINCIPLES

- 1. Study the rear panel connections on page 4.
- 2. Make sure all devices are turned off and all faders, zone and gain rotary's are closed.
- 3. Connect all your stereo input sources as described on page 4.
- 4. Connect the stereo master and zone -outputs to power amplifier(s), powered speakers and so on.
- 5. Plug all devices into AC power.
- 6. Always switch your system on in the following sequence:
- 1. Audio input sources (like DVD- CD Players, Tuners etc).
- 2. Mixer.
- 3. Amplifiers, Powered speakers etc.

Always switch your system off in reverse sequence:

- 1. Amplifiers, Powered speakers etc.
- 2. Mixer.
- 3. Audio input sources (like DVD- CD Players, Tuners etc).

### ADJUSTMENT

- 1. Select the Input source (10) and channel while your connected audio device is in playback mode.
- 2. Engage the Master/PFL (18).
- 3. While still keeping the channel, master and zone rotary's in closed position, now engage the "PFL"(11) of the corresponding channel.
- 4. Adjust the gain rotary (6) with a screwdriver till you see the input level in the blue area of the VU meter bar reading on average between  $-7$  and  $-0$  dB.
- 5. Adjust the channel fader to 75% open.
- 6. Finally adjust the master and/or zone rotary with a screwdriver to the find the desired room level.
- 7. Repeat these steps for all line input channels.

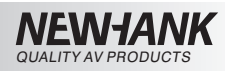

## FACE PANEL FUNCTIONS

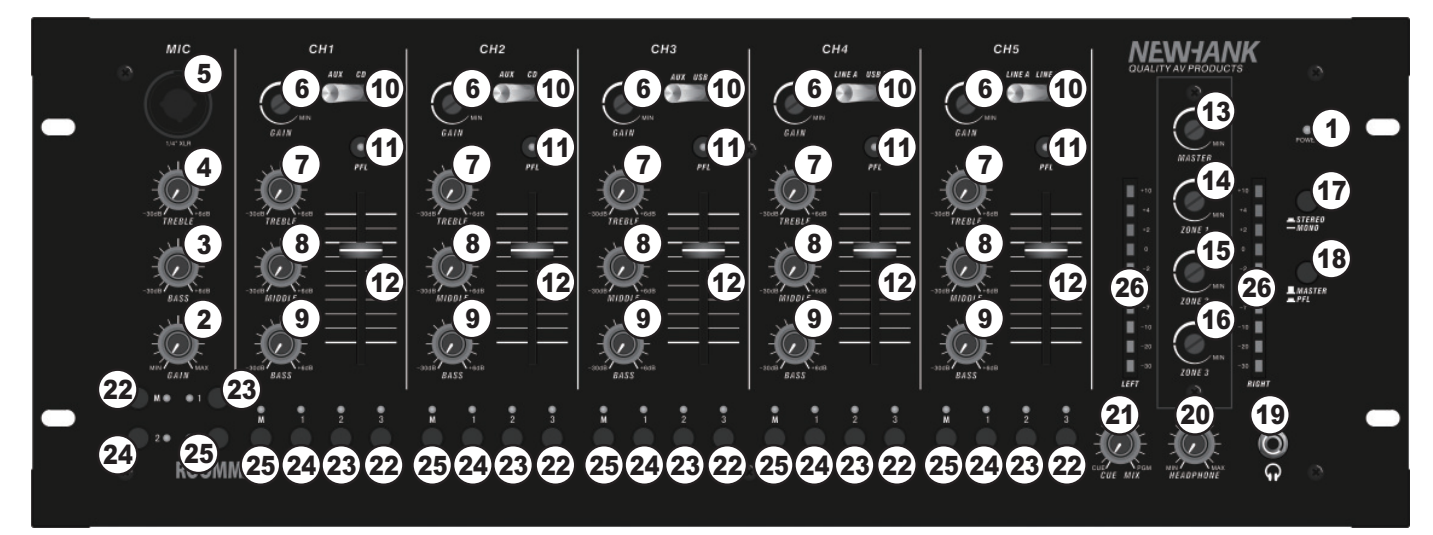

1. POWER LED --Illuminates in red when the mixer is powered on.

- 2. MIC GAIN --Adjusts the audio level of the microphone signal.
- 3. MIC BASS --Adjusts the low (bass) frequencies of the microphone channel.
- 4. MIC TREBLE --Adjusts the high (treble) frequencies of the microphone channel.
- 5. MIC INPUT --Connect a microphone to this COMBO input that accepts either an XLR or a 1/4" jack connector.
- 6. CHANNEL GAIN --Screwdriver adjustable channel pre-fader and pre-EQ gain level.
- 7. CHANNEL TREBLE --Adjusts the high (treble) frequencies of the audio on the corresponding channel.
- 8. CHANNEL MID --Adjusts the mid-range frequencies of the audio on the corresponding channel.
- 9. CHANNEL BASS --Adjusts the low (bass) frequencies of the audio on the corresponding channel.
- 10. INPUT SELECTOR --Selects the input source to be routed to the corresponding channel. Input jacks are located on the rear panel.
- 11. PFL --Sends pre-fader post -EQ audio of the corresponding channel to the headphone monitoring section and also the VU meters when (18) is pressed.
- 12. CHANNEL FADER --Adjusts the audio level on the corresponding channel.
- 13. MASTER --Screwdriver adjustable stereo main master output volume control.
- 14. ZONE 1 --Screwdriver adjustable stereo zone1 master output volume control.
- 15. ZONE 2 --Screwdriver adjustable stereo zone2 master output volume control.
- 16. ZONE 3 --Screwdriver adjustable stereo zone3 master output volume control.
- 17. STEREO / MONO --When pressed your main master output will be MONO.
- 18. MASTER/PFL --When pressed you see the pre fader cue signal(s) on the VU Meters.

#### When raised you see the post fader Master program signal on the VU Meters .

- 19. HEADPHONES --Connect your headphones to this output for cueing and mix monitoring.
- 20. CUE GAIN --Adjusts the audio level of the headphones.
- 21. CUE BLEND --Slide this to mix the Cue channel and Program mix in the headphones. When all the way to the left, you hear the cannel cue input selection(s) , when turned to the right you hear the master program mix output.
- 22. ZONE 3 --Select, When pressed the stereo signal of the selected channel will go to stereo Zone 3 output and red LED is on.
- 23. ZONE 2 --Select, When pressed the stereo signal of the selected channel will go to stereo Zone 2 output and red LED is on.
- 24. ZONE 1 --Select, When pressed the stereo signal of the selected channel will go to stereo Zone 1 output and red LED is on.
- 25. MASTER --Select, When pressed the stereo signal of the selected channel will go to stereo Master output and red LED is on.
- 26. LED VU Meters --Can indicate either the master output or cue channel input levels, depending on the position of the MASTER/PFL Switch (18).

## **PANEL CONNECTIONS**

QUALITY AV PRODUCTS

*IEWHANK* 

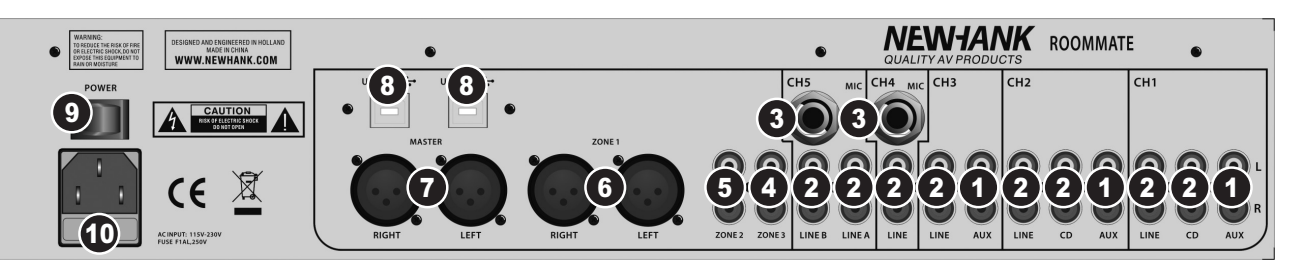

1. AUX INPUTS (RCA) -- CD, DVD- players, Tape Decks and other line level devices may be connected to these jacks.

The red colored RCA jack represents the right channel input and the white represents the left channel input.

- 2. LINE INPUTS (RCA)--CD, DVD players, Tape Decks and other line level devices may be connected to these inputs.
- 3. MIC INPUTS -- Connect microphones to these inputs.
- 4. ZONE 3 OUTPUT (RCA) --Connect this output to an extra amplifier, powered monitors or a lighting console.
- 5. ZONE 2 OUTPUT (RCA) --Connect this output to an extra amplifier, powered monitors or a lighting console.
- 6. ZONE 1 OUTPUT (BALANCED) --Connect this output to an extra amplifier, powered monitors or a lighting console.
- 7. MASTER OUTPUT (BALANCED) --Connect this output to an extra amplifier, powered monitors or a lighting console.
- 8. USB Ports -- These connections receive audio from a connected computer.
- **9. POWER SWITCH** --Turns the mixer on and off.
- 10. POWER IN --Use the included IEC power cable to connect the mixer to a power outlet.

## **SB OPERATION**

The ROOMMATE is equipped with two USB ports that allow you to play content from your computer through the mixer, The USB interface on your mixer works with your computer just like a standard USB "plug and play" sound card.

#### WINDOWS CONFIGURATION

- 1. Turn on your computer and the ROOMMATE.
- 2. Use a USB cable to connect one or both ports of the ROOMMATE to your computer.
- 3. Windows will immediately recognize the mixer as a "USB Audio Device" or "USB Audio CODEC" and will automatically install any required system components.

To change system audio preferences in Windows, you will need toaccess the Sounds and Audio Devices properties, located in the Control Panel.

The first time you connect the Mixer to your computer, the mixer will be automatically assigned as the default or "preferred" device for sound playback on your computer. All of your computer's sounds will be now sent to the mixer channel indicated above the USB connection.

Note: If you have connected both USB ports to your computer, the ports will be numbered in the order they were connected. For example, if you connected USB A before USB B, USB A will appear as "USB Audio CODEC" and USB B will appear as "USB audio CO-DEC (2)".

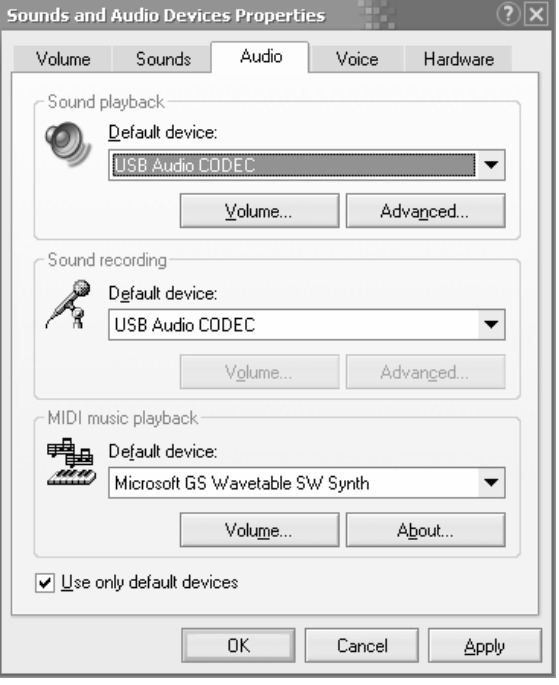

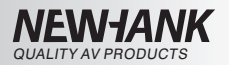

Tip: To prevent Windows from playing system sounds (beeps and bleeps) through the ROOMMATE, we highly recommend disabling these by clicking on the Sounds tab and selecting No Sounds from the pull-down menu.

#### MAC CONFIGURATION

- 1. Turn on your computer and the ROOMMATE.
- 2. Use a USB cable to connect one (or both) ports of the ROOMMATE to your computer.
- 3. Your MAC will immediately recognize the mixer as a "USB Audio Device" or "USB Audio CODEC"

To change system audio preferences on a Mac, you will need to access the Audio MIDI Setup preferences located in Applications X Utilities.

Note: If you have connected both USB ports to your computer, the ports will be numbered in the order they were connected. For example, if you connected USB A before USB B, USB A will appear as "USB Audio CODEC" and USB B will appear as "USB Audio CODEC (2)"

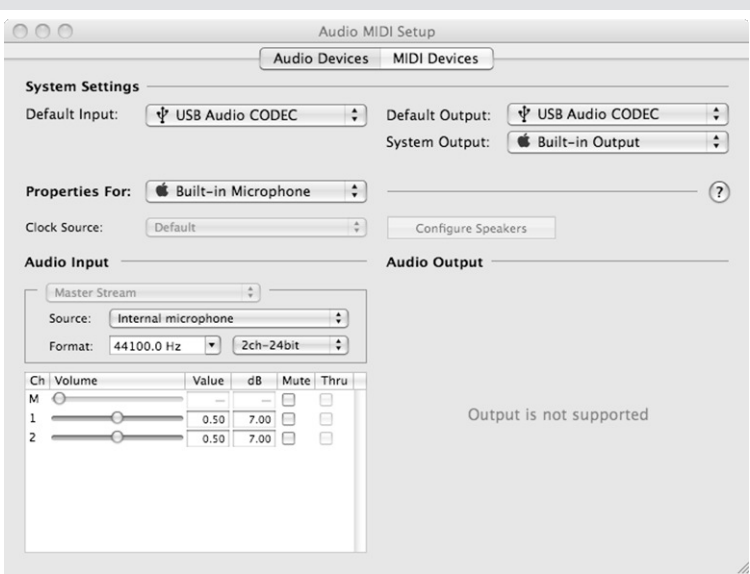

To send audio from your computer into the ROOMMATE, select USB Audio CODEC in the default output field. This allows you to play audio from your computer into one of either of the mixer channels, depending on which USB port is used to make the connection.

If your sound playback or recording application does not have its own audio input and output settings (for example, Apple ITunes), it will use the devices set in Audio MIDI Setup. Please note that these settings are loaded upon application startup, so if you change device settings while the application is open, you will need to restart your application for the settings to take effect.

#### USING BOTH USB PORTS SIMULTANEOUSLY

Since the ROOMMATE has 2 USB ports, you can attach a different computer to each USB jack or you can connect both jacks to a single computer. Each USB jack on the mixer will appear as a separate USB audio device to your computer. You can play two audio files simultaneously from one computer and send both of those audio streams to separate channels of your mixer by using two USB cables. If you do this, we suggest using one of the many commercially available software programs that support multiple sound cards. However, if you don't have software like that, you can use two separate software media players instead. To do this you need to start the first media player and then change the Preferred Audio Device to the second USB port, then start your second media player.

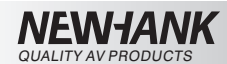

## TROUBLESHOOTING

#### Problem: The computer did not recognize my mixer.

- The mixer is not turned on. Turn on your mixer.
- The USB cable is not connected. Connect the USB cable to your computer and mixer.
- You have already installed a USB Audio Device before. In that case, your mixer should work without any installation process. Just plug it in. You may have to change your computers Default Sound Playback Device.

#### Problem: I'm trying to play one song into channel 3 and the other into channel 4, but they both bet mixed together into only one channel.

- The Sound Playback Device was not set properly for one of your audio applications. Close one of the playback applications, then change your preferred sound playback device as described above, then re-open the application. Note that this technique will not work with all media players (for example, Real Player).
- Use a dedicated audio program that supports 2 sound cards.

#### Problem: The sound is coming out of my computer speakers instead of going to my mixer.

• The Sound Playback Device was not properly set. Close your audio playback application, then change your Preferred Sound Playback Device as described above, then re-open the application.

#### Problem: My computer's system sounds (beeps and bells) are going into my mixer.

- The Sound Playback Device is still set to your mixer. Change the Preferred Sound Playback Device as described above.
- Silence your computer's system sounds altogether by doing the following: Select Sounds and Audio Devices in the Control Panel and switch to the Sounds tab. Under Sound Scheme, Choose the No Sounds option and click OK.
- If you have a Mac, you didn't select Play alerts and sound effects through Internal Speakers. See the Mac setup section for how to do this.

## SPECIFICATIONS

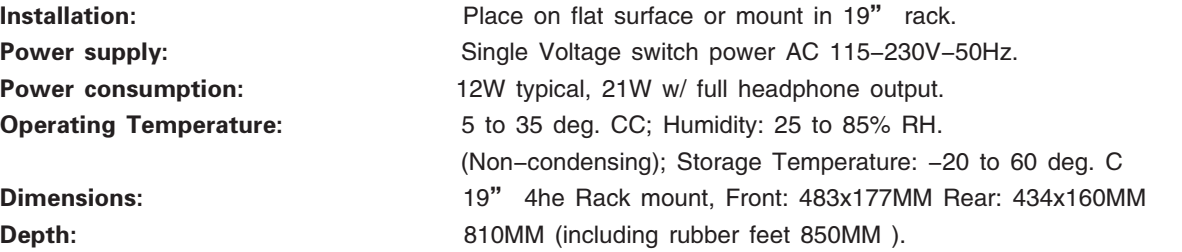

Please Note: All specifications and improvements to and in the design of this unit and its manuals are subject to change at any time without any prior written or published notice.

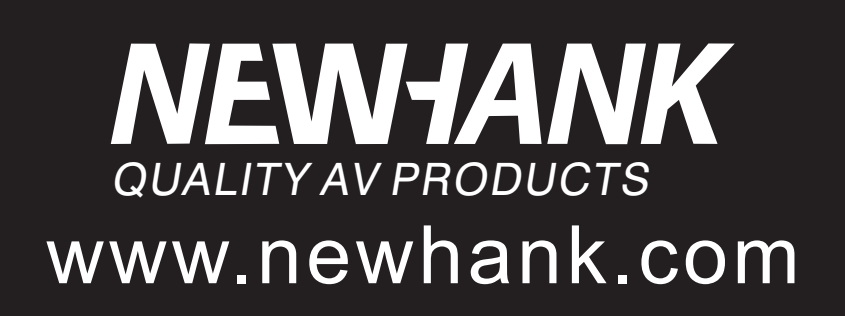